Nella seconda esercitazione ho analizzato e dimensionato una struttura reticolare tridimensionale attraverso l'utilizzo del software **SAP 2000** e di un foglio di calcolo **Excel**.

Le aste di una struttura reticolare sono elementi strutturali finiti sollecitati esclusivamente a sforzo normale (trazione e compressione) con carichi puntuali applicati sui nodi.

Ora descriviamo i passaggi che mi hanno portato all'analisi e al dimensionamento del sistema strutturale.

1- Apro un nuovo file, inserendo l'unità di misura **KN, m, C** e scegliendo il modello "griglia" (**Grid Only**)

2-Impostiamo la maglia strutturale con cubi con *l = 3m,* disponendo 3 cubi sull'asse x e 5 sull'asse y

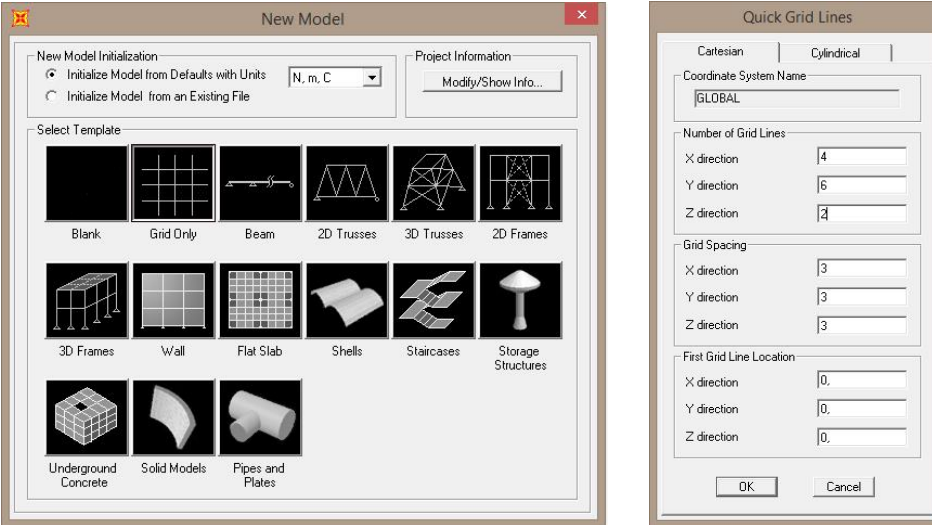

2- Una volta creata la griglia 2D, iniziamo la modellazione disegnando inizialmente le facce di un singolo cubo e collegandole tra loro attraverso le controventature; copiamo il cubo fino a definire il disegno della struttura.

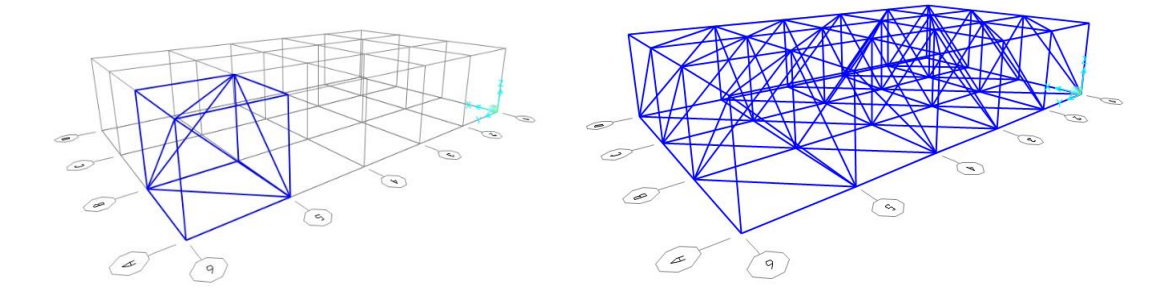

3- Controllo e cancello eventuali aste duplicate nel modello 3D *Seleziono tutte le aste* > **Edit** > **Merge Duplicate** 

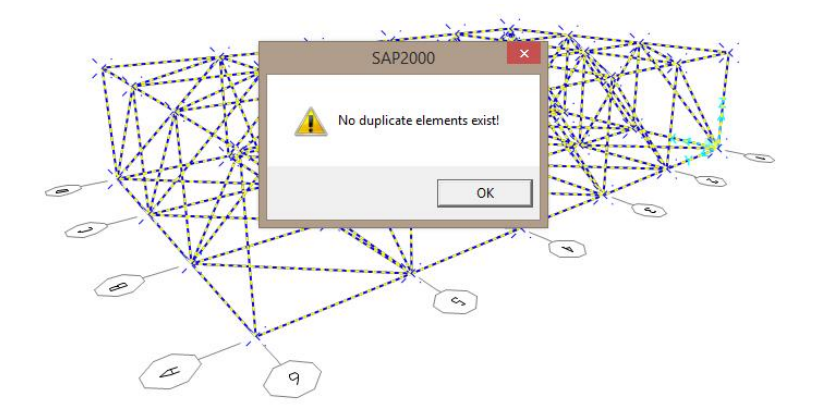

4- Correggo eventuali imprecisioni e distacchi tra le aste *Seleziono tutte le aste* > **Edit** > **Edit Points** > **Merge Points > Tollerance 0.1**

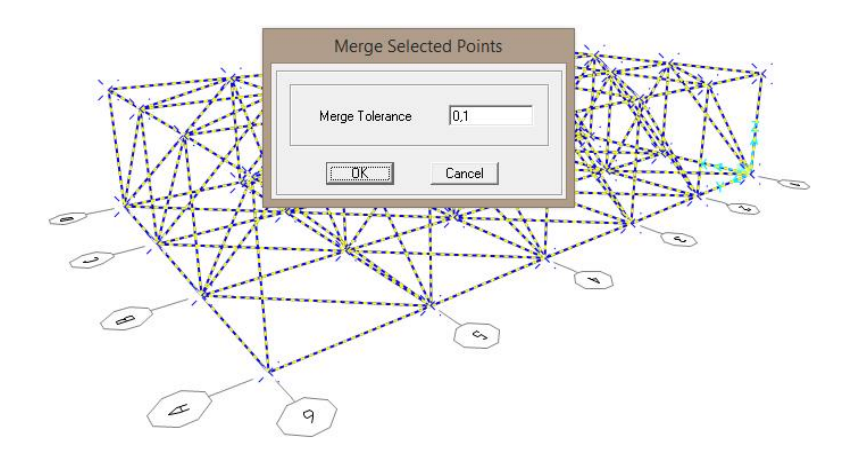

5- Collego ai quattro vertici sulla base della struttura quattro vincoli cerniere **Assign** > **Joint** > **Restraints** 

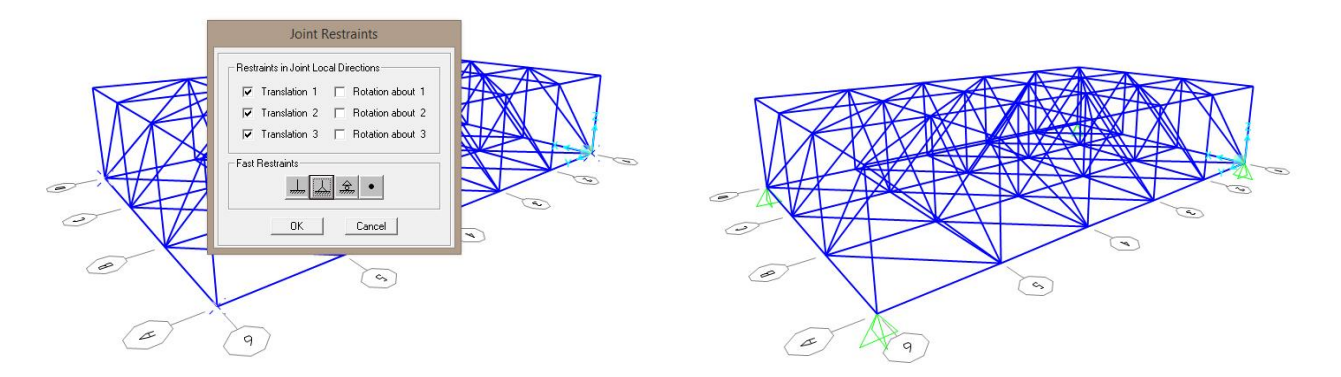

6- Essendo aste sollecitate impongo che esse non siano sollecitate a flessione ma solo a sforzo normale *Seleziono tutte le aste* > **Assign** > **Frame** > **Release Partial Fixity**

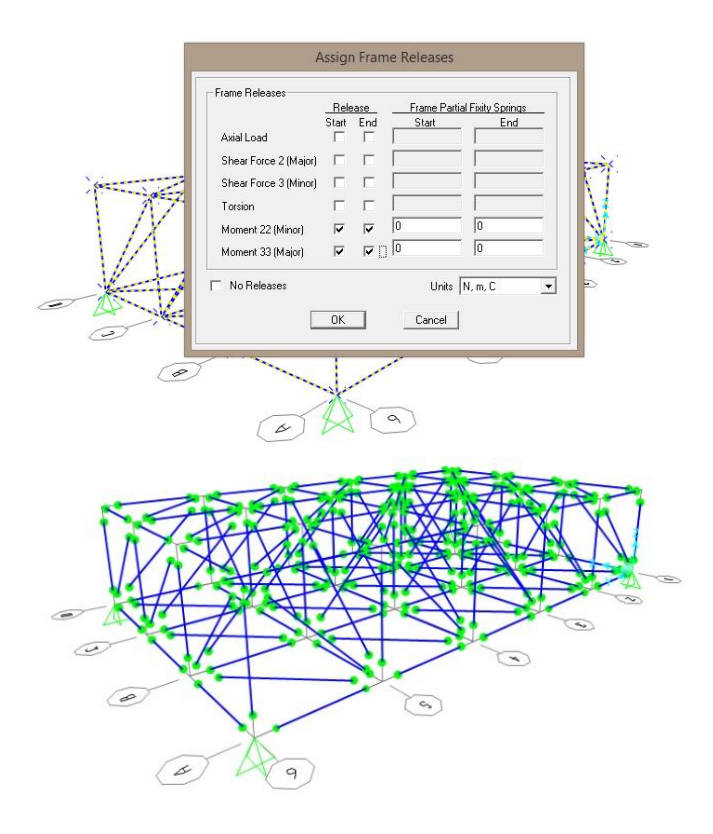

7- Assegno un profilato a sezione circolare e il materiale acciaio alle aste della struttura *Seleziono tutte le aste* > **Assign** > **Frame** > **Frame Section** > **Add New Property** > **Pipe**

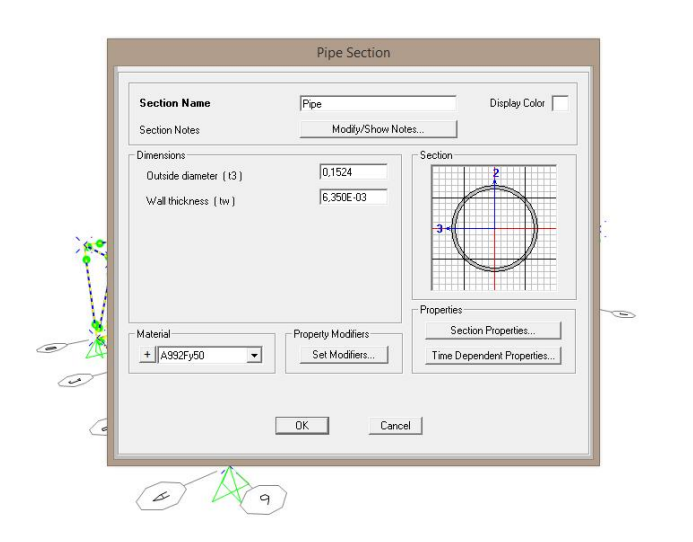

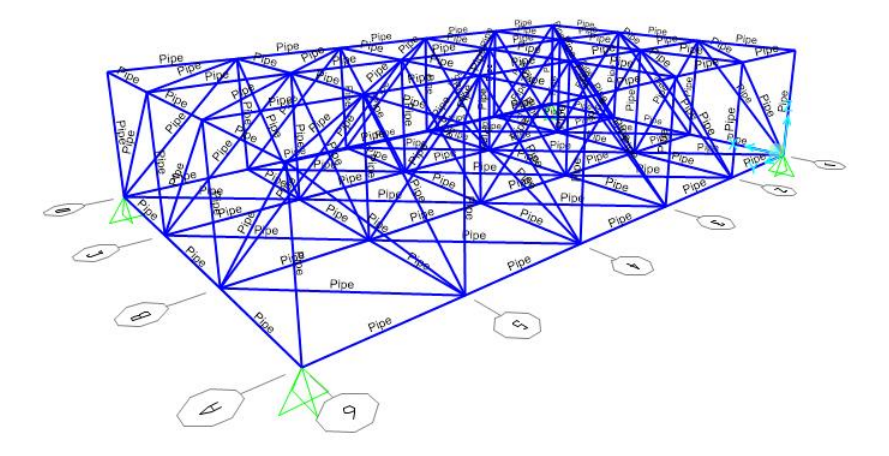

8- Imposto un nuovo schema di carichi ed inserisco un nuovo parametro F con un peso proprio pari a 0 *Seleziono tutte le aste* > **Define** > **Load Patterns** > **F** > **Add New Load Patterns** 

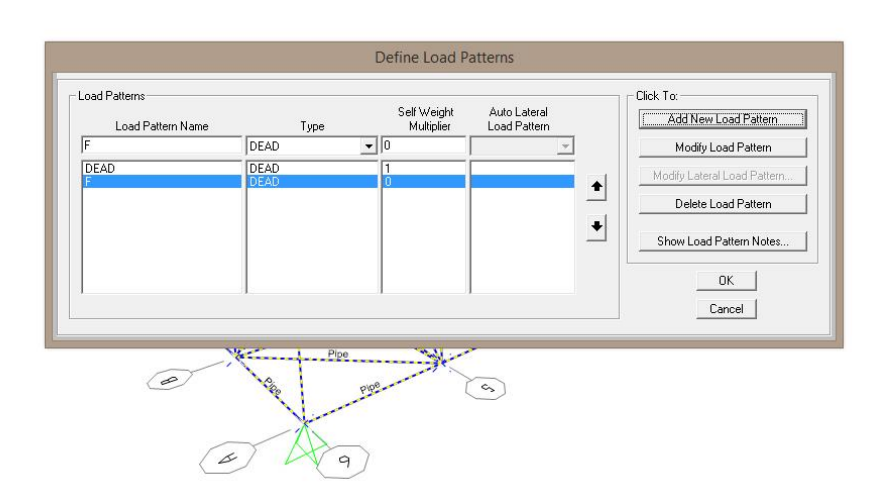

9- Seleziono solo le facce superiori dove andremo ad applicare delle forze di **-200 KN** poiché dirette verso il basso. **Assign** > **Joint Loads** > **Forces**

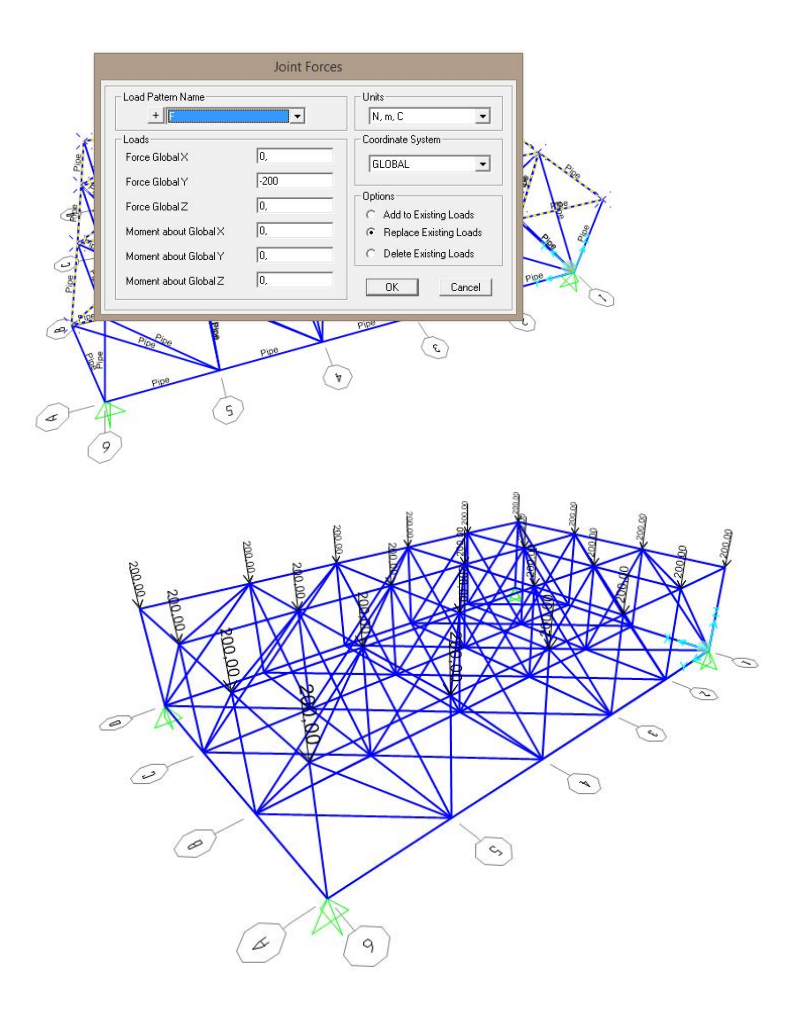

10- Ora possiamo analizzare la struttura cliccando su **Run Analysis** e scegliendo il parametro **F.** Ottengo così la configurazione deformata della struttura caricata di cui controlliamo i valori degli sforzi agenti su essa. **Frame** > **Axial Forces**

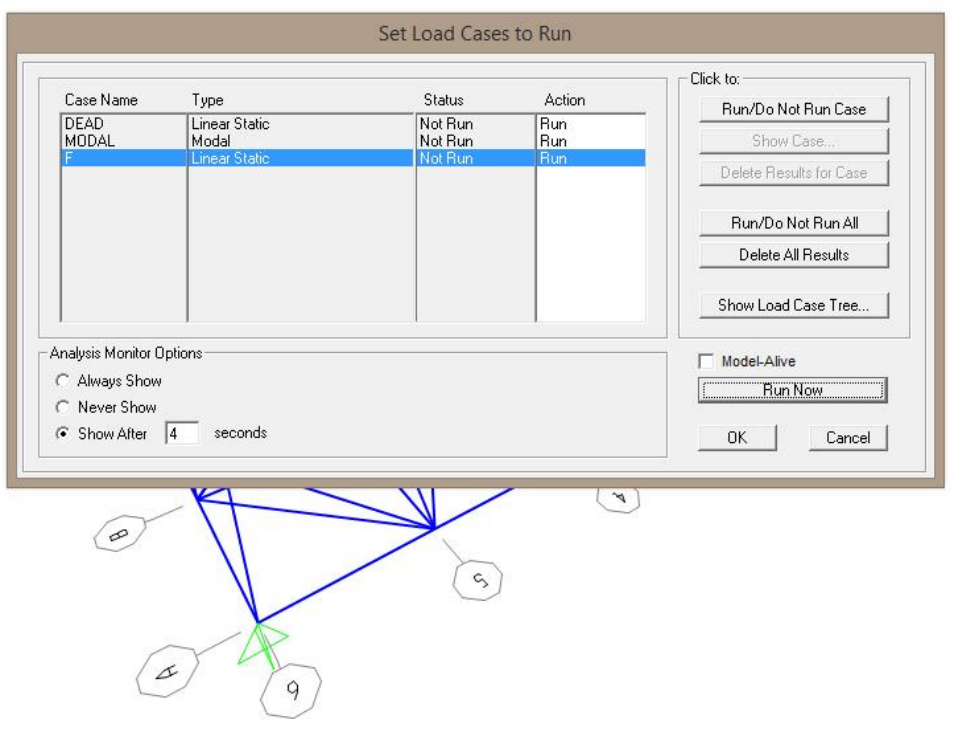

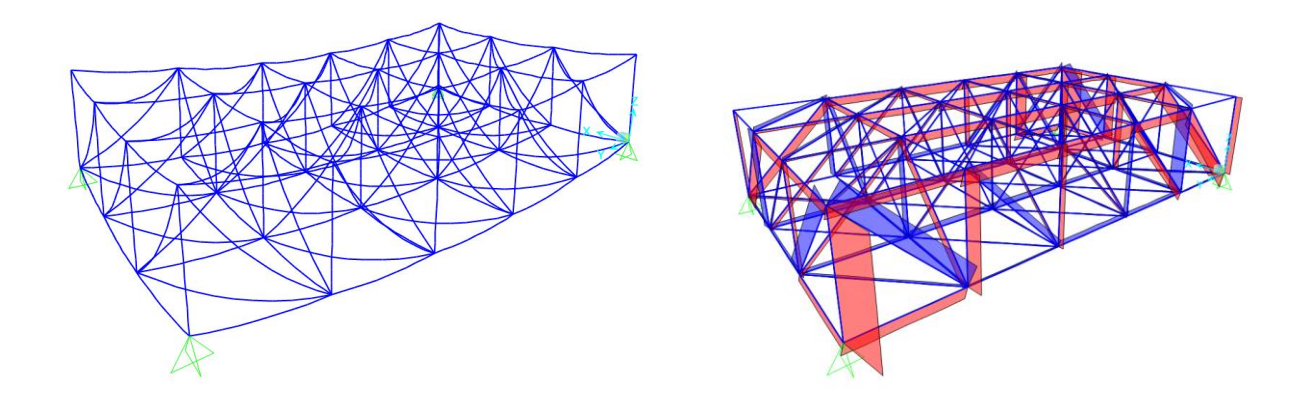

11- Cliccando su **Display** > **Show Tables** posso controllare i dati dell'analisi spuntando **Analysis Results** e selezionando il parametro **F**. Esportiamo adesso la tabella dei **Element Forces – Frames** in un file Excel per ottenere i valori degli sforzi normali di ogni asta utili ai fini del dimensionamento.

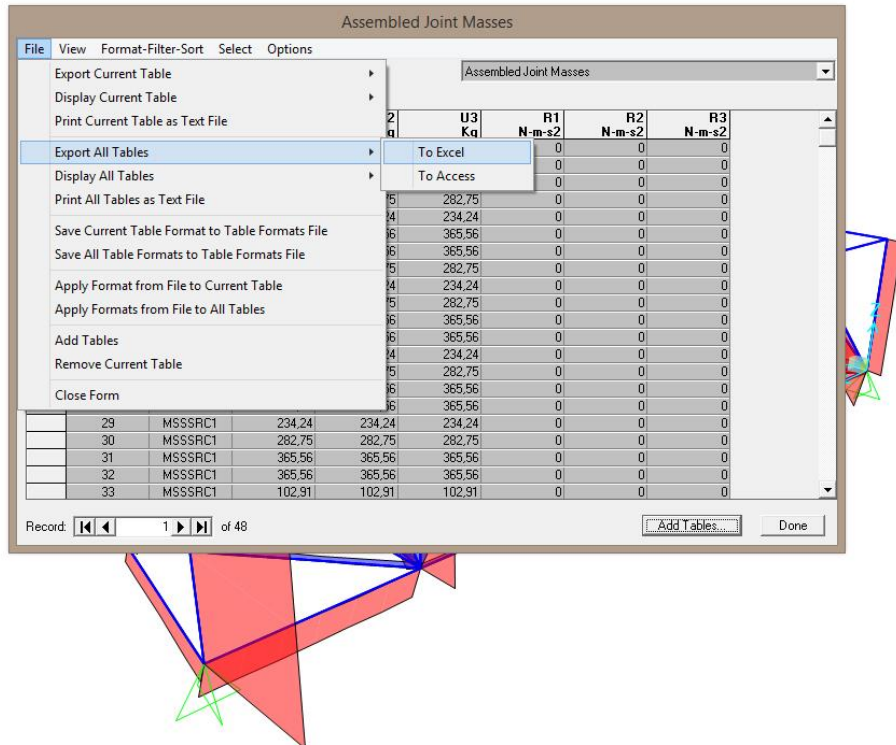

-Dal foglio **Excel,** rimuoviamo i valori duplicati e ordiniamo gli sforzi dal più piccolo al più grande. A questo punto analizzare gli sforzi di trazione(positivi)

e quelli di compressioni (negativi).

## **TRAZIONE**

Nella prima colonna inserisco i valori degli sforzi normali di ciascuna asta e assegno a queste una classe del materiale di tipo S235 JR H con una tensione di snervamento pari a **235 MPa.** Aggiungiamo un coefficiente di sicurezza g**<sup>m</sup>** pari a **1,05** e otteniamo la tensione di progetto **f<sup>d</sup>** pari a **223,81 Mpa** . A questo punto otteniamo l'area minima di sezione data dalla formula **Amin = N/fyd** e possiamo scegliere un profilato a sezione circolare che abbia una sezione maggiore di quella minima.

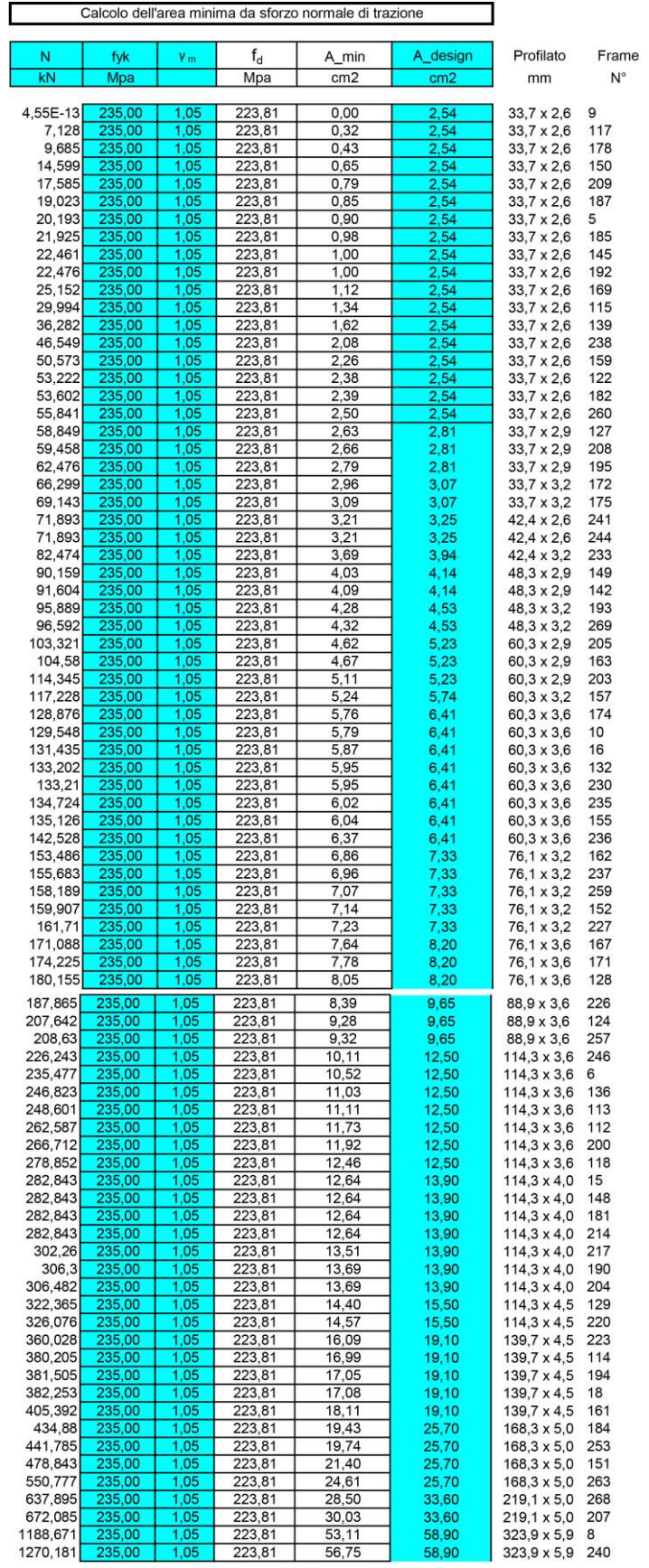

## **COMPRESSIONE**

Per quanto riguarda il dimensionamento delle aste a compressione il procedimento è lo stesso a meno dei fenomeni d'instabilità.

Aggiungiamo alla tabella il modulo di Young **E** del materiale pari a **210000 MPa** e la b**=1**.

Per quanto riguarda la lunghezza delle aste facciamo attenzione a distinguere i lati del cubo di lunghezza 3m con le aste diagonali o controventature di lunghezza 4,24m.

Ottengo i valori di l, r**min** e **Imin** e procedo con il dimensionamento delle aste facendo attenzione che i valori del profilato siano superiori a quelli trovati.

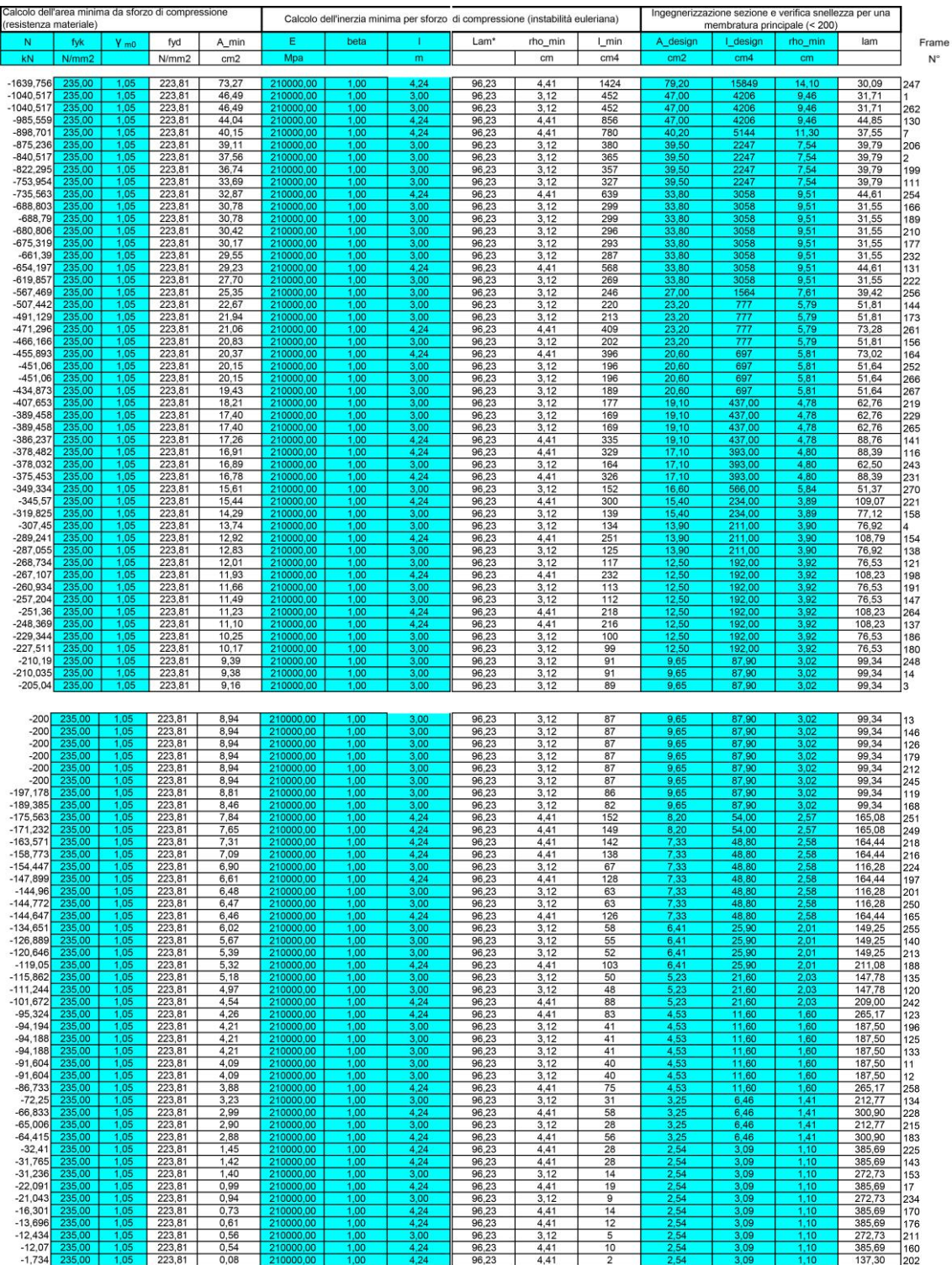